# How to make reservations and how to activate subscriptions in Open IRIS

#### Requirements for the Cell Imaging Core

- You have to have an Open IRIS account
- You have to belong to a group
- You have to belong to an active project
- You need training for the instrument
- Note: Providers can have different access policies

#### How to find CIC instruments

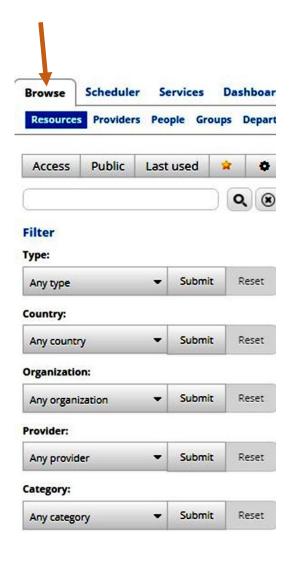

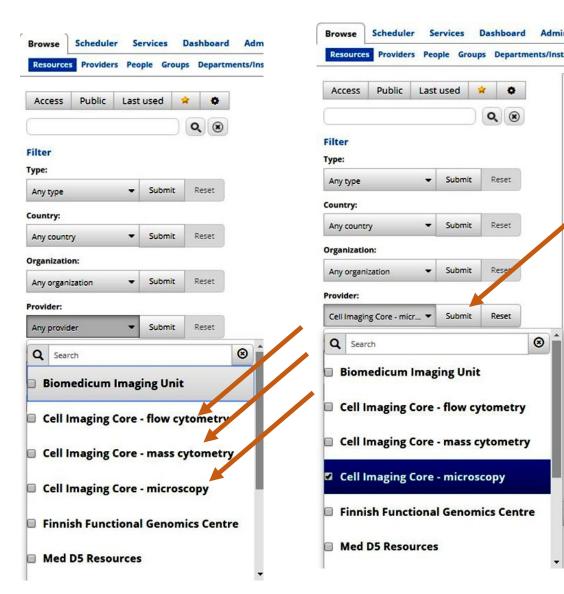

Last used

■ Submit

▼ Submit

■ Submit

Submit

Q

Reset

Reset

8

Choose the relevant provider Accept the selection You can choose several

## Making and cancelling reservations

- Go to the Scheduler view
- You can limit the view by organization, provider or resource type, or make a free-word search
- Choose between day, week or month view
- You can create favourites by clicking the star icons in the Browse view and the visualize them in Scheduler by clicking the star icon

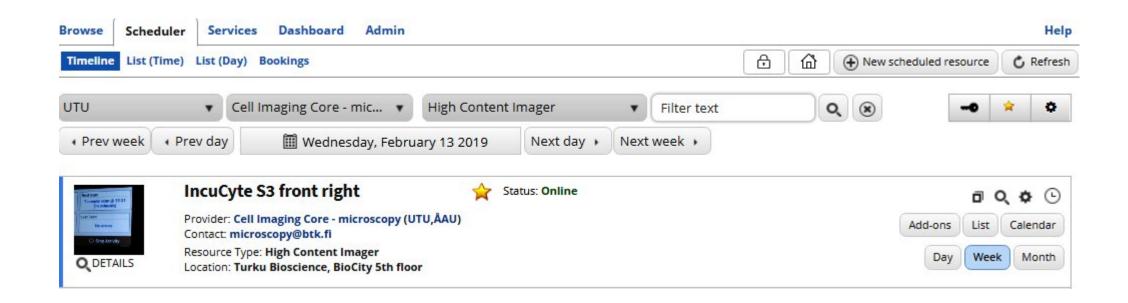

#### Making a reservation

- Go to scheduler
- Choose the instrument and click to the timeline
- Day view, week view and month view are available

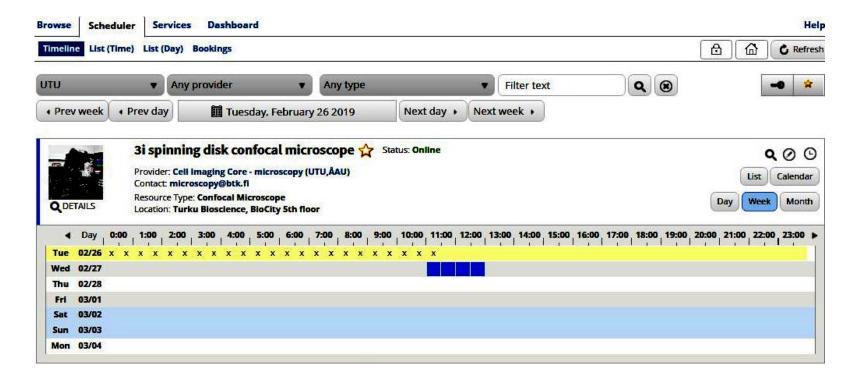

Choose the request, if you have many

Choose your group

Activate if you want email confirmation

You can modify beginning and end dates and times

Price for the reservation

Make the reservation

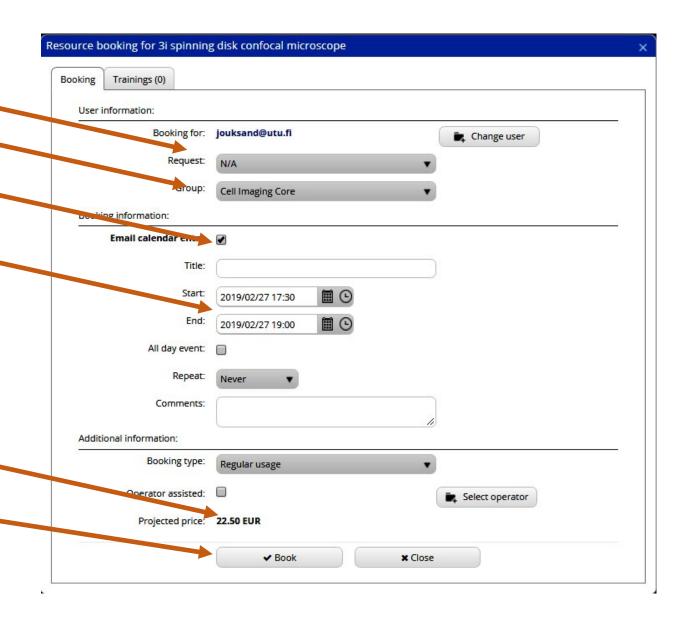

#### Cancelling the reservation

Click the reservation in the reservation timeline

Click Delete

Note: CIC instruments have cancellation Restrictions, time depending on the instrument

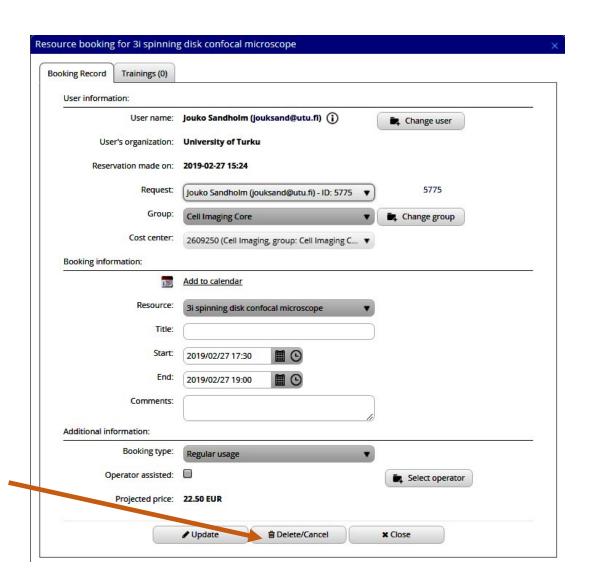

#### Subscriptions and Issues

- Subscriptions are instrument-specific notifications of cancellations, reservations and changes in bookings
- User can subscribe and unsubscribe subscriptions at will
- Issues are problems. By default, issues are sent to users who have reservations within 5 days after issue submission

#### Open the subscriptions selection window

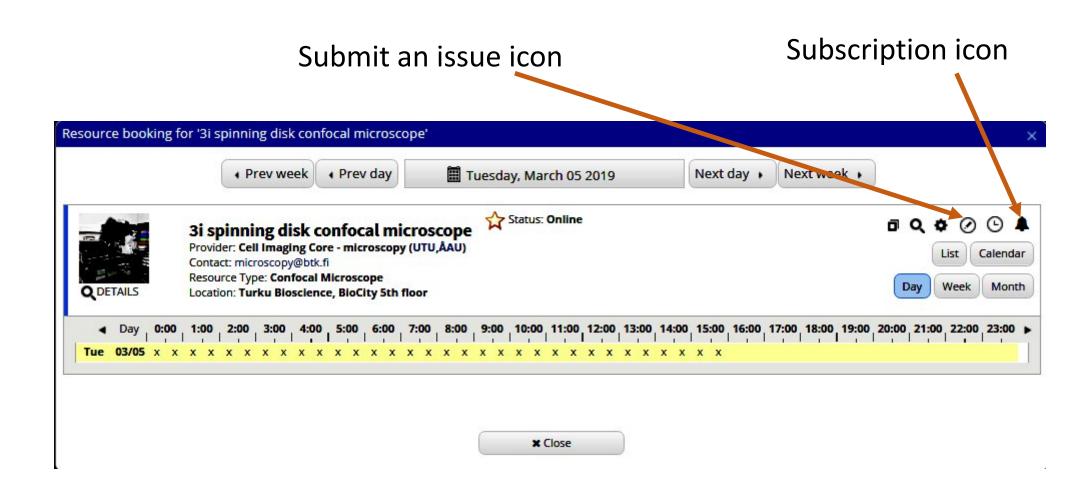

### Subscription options

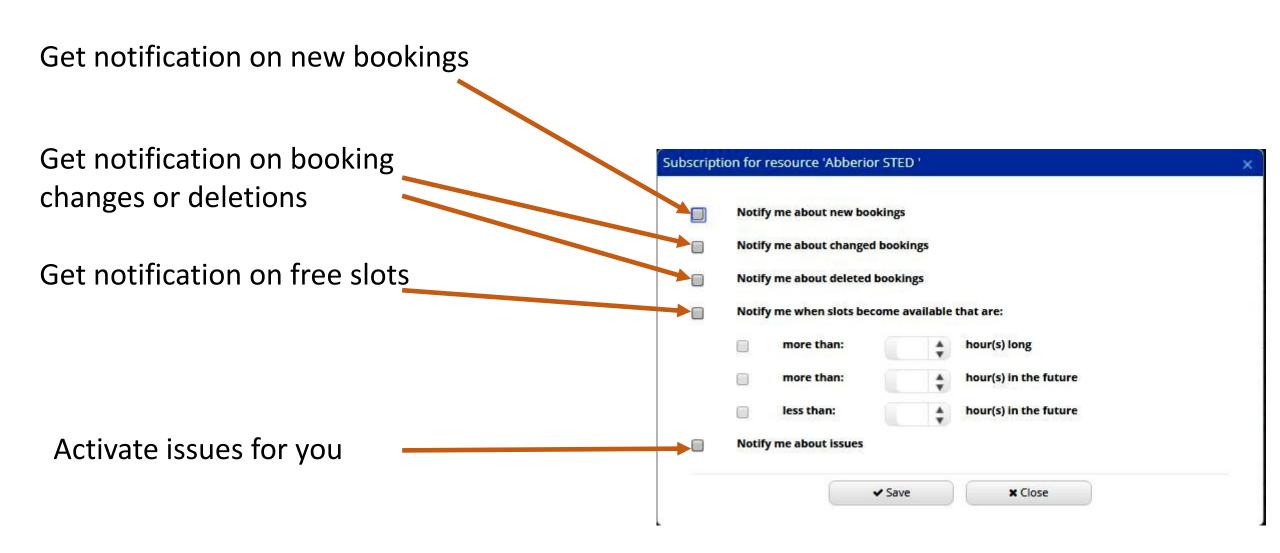

#### Issues are activated in resource settings

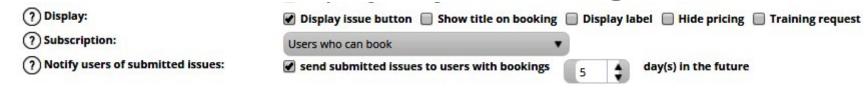

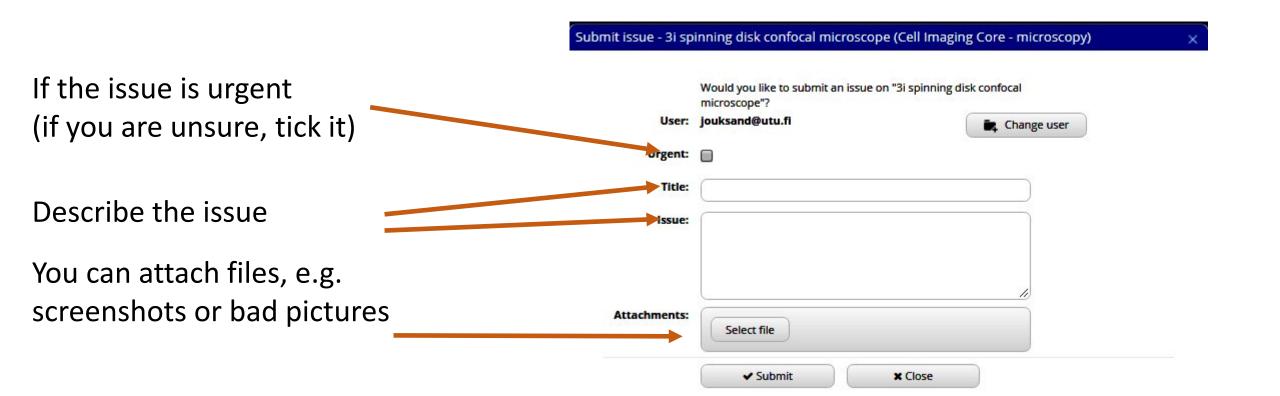